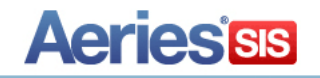

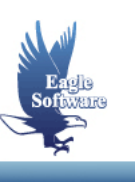

# **Admin Client Server Application August 5, 2019** I

The **Admin Client Server** application is a **Control Panel** that contains different maintenance functions designed for use by the **Client Server Administrator only**. The application **AdminCS.MDE** should be installed on the network admins workstation and placed in the same folder as **SCH.MDE** or **DST.MDE (typically c:\eagle)**. A copy must be made of the existing client server icon and placed on their desktop but changed to point to **AdminCS.MDE**. The **Control Panel** contains four sections, which include **Maintenance Functions**, **Setup Forms**, **Rollover/Update** and **Create Master Cache Database**.

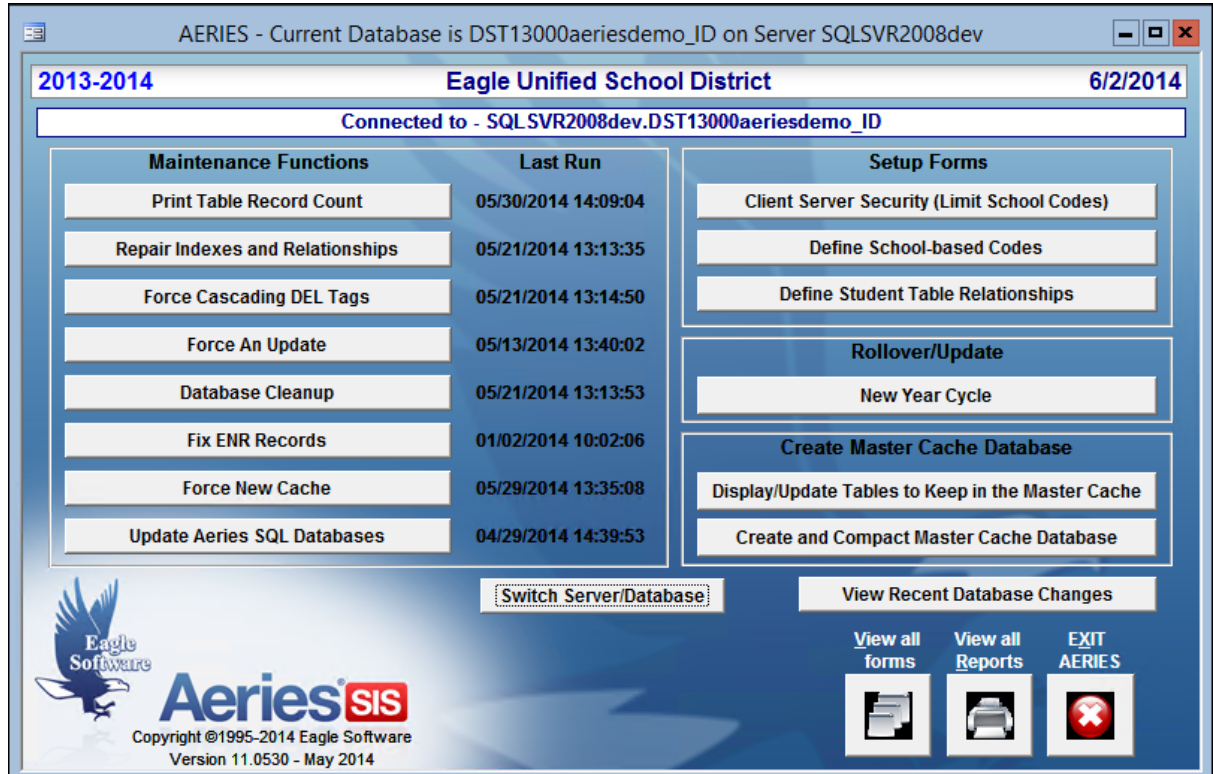

This application will update your Aeries Client Server database to the current version and will no longer require an SQL script to be run every time a new update is available. This application does require the latest **SQLMODEL.MDB** in the C:\eagle folder in order to function properly. The following message will display when signing in if there is a new update available.

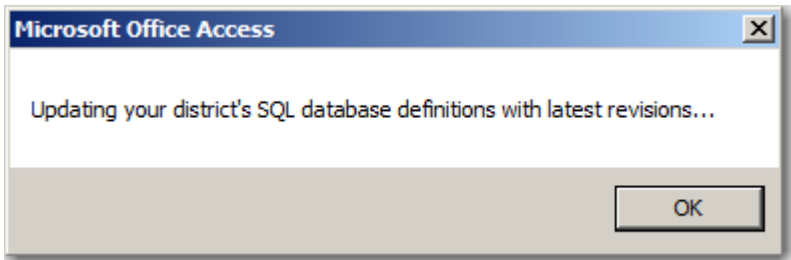

Before the **AdminCS** application is available with Aeries Client Server updates, there will be a new UPDATE.MDB included. It will automatically download new **AdminCS** versions when available with table/field modifications along with the **SQLMODEL.MDB** file. It will also pull SCH and DST versions if installed on the workstation and will no longer place Aeries.MDE into the "windows" folder, **UNLESS** it is already located there.

#### **Maintenance Functions**

The **Maintenance Functions** contains various programs that allow you to maintain the integrity of the database. Upon the completion of any **Maintenance Function** a message is displayed to the right of the function containing the date and time the function was last performed. If the function has been over a month it will display in a white background with RED font.

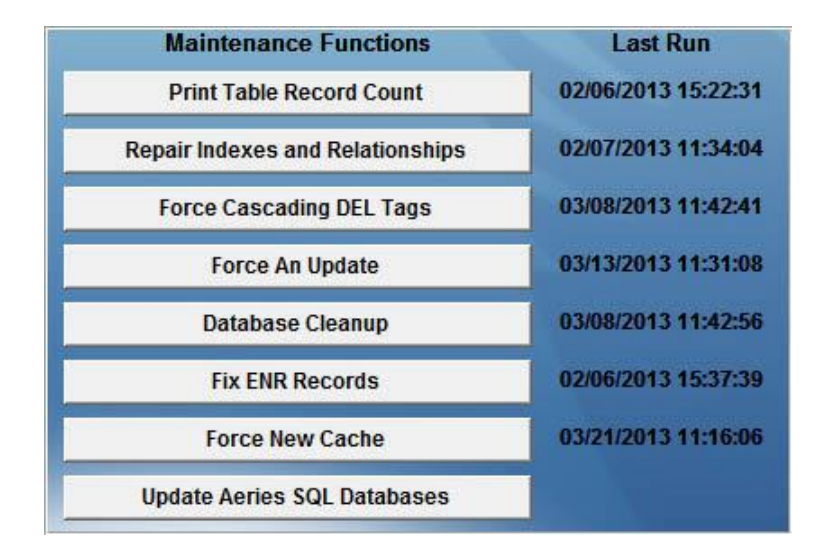

#### **Print Table Record Count**

The **Print Table Record Counts** report can be generated to provide total counts for the number of records in each table. This report can be used for comparison reasons, such as, between last year's database and the new year database. It is highly suggested that this report is generated before any maintenance function is run and multiple times during the New Year Cycle.

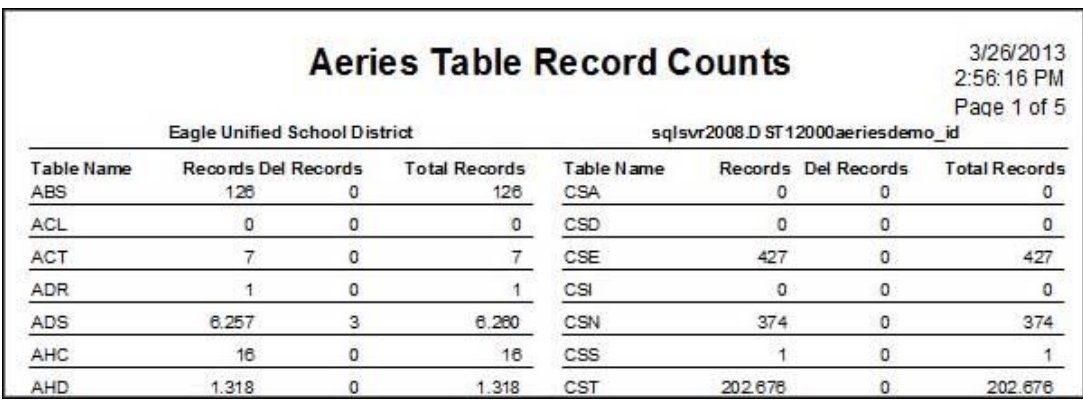

## **Repair Indexes and Relationships**

The **Repair Indexes and Relationships** will update all index and relationship changes. This function has replaced the scripts that were manually generated prior to every new update. When this function is run the following progress bar will display. A message will display for any change made and a message will display when the process has completed.

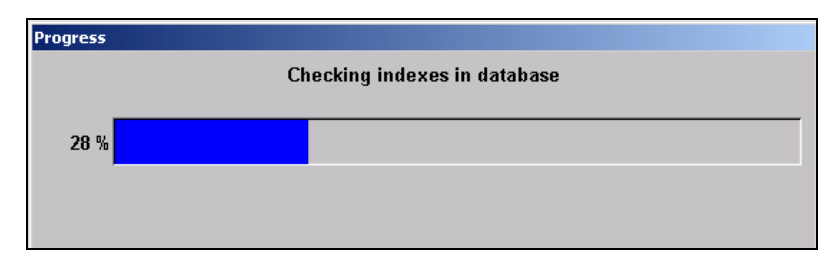

#### **Force Cascading DEL Tags**

The **Force Cascading DEL Tags** function, when selected, will give you the option to display a count of records to be deleted.

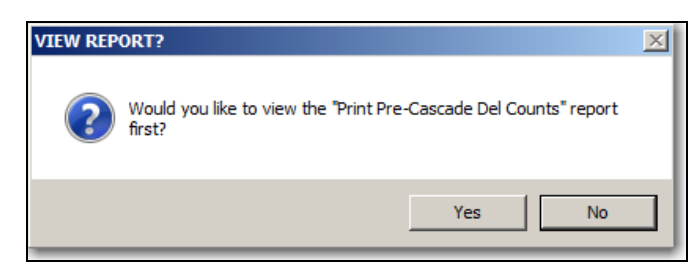

It will then begin to scan all tables to verify records not tagged for deletion and see if the parent record in another table has been tagged for deletion. If the parent record has been tagged for deletion, the untagged, child record will also be tagged for deletion.

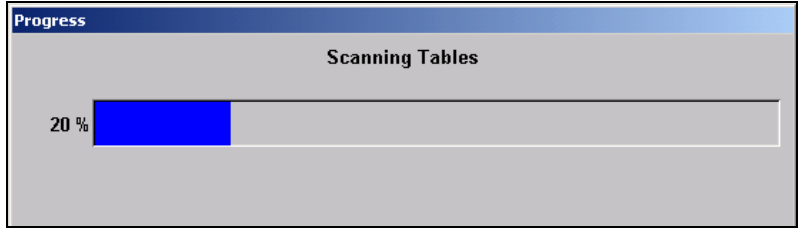

The option will also display to view the SQL queries used to locate these records.

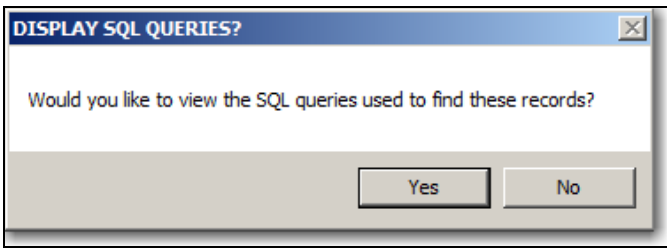

If you selected to view the Report the following will display. This report is a summary that will show the total number of newly tagged (orphaned) records in each table. The newly tagged records will be noted with a DTS (date / time stamp) of the current time and the records will not be purged if a database cleanup is immediately performed after the force cascade records function is completed.

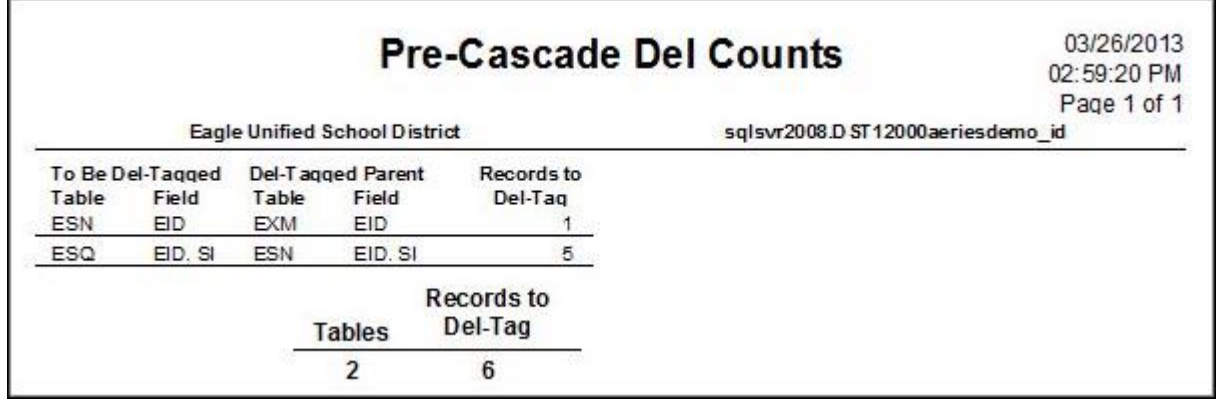

If you selected to view the SQL queries the following will display.

**TbIFId** Parent **Sex** EXP.SC, SN, SQ ADS.SC, SN, SQ SELECT EXP.\* FROM ADS INNER JOIN EXP ON ADS.SC=EXP.SC AND ADS.SN=EXP.SN AND ADS.SQ=EXP.SQ WHERE EXP.DEL = 0 AND ADS.DEL = 1 GRG.SC, SN SELECT GRG.\* FROM SSD INNER JOIN GRG ON SSD.SC=GRG.SC AND SSD.SN=GRG.SN WHERE GRG.DEL = 0 AND SSD.DEL = 1 SSD.SC, SN SSD.SC, SN TPS.SC, SN SELECT TPS.\* FROM SSD INNER JOIN TPS ON SSD.SC=TPS.SC AND SSD.SN=TPS.SN WHERE TPS.DEL = 0 AND SSD.DEL = 1

#### **Force an Update**

The **Force an Update** function is equivalent to the non-client server version of **Force an Update**. It checks to make sure all prior updates have been made and if necessary will update the current version. **Remember that running this process will clear out certain tables such as STAR.**

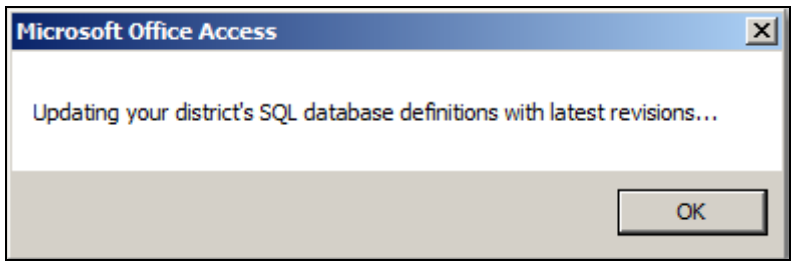

## **Database Cleanup**

The **Database Cleanup** will permanently purge records that have been tagged for deletion (**DEL =1**) for over one month. This process will also remove records where  $LN =$  " in the **STU** and **IDN** tables. When this function is run a progress bar will display indicating whether the delete is being performed over one week old or one month old. The following is an example.

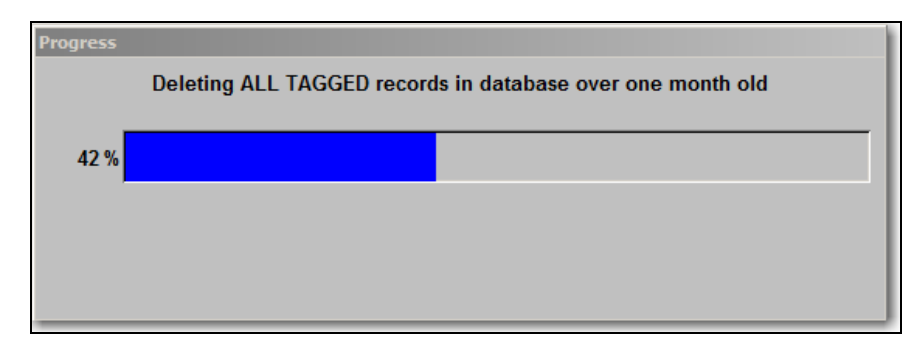

When the cleanup process has completed, a summary of the records purged will be generated and display on the screen. This summary will show how many tagged records were DELETED from each table and the number of temporary records deleted from STU or IDN. This summary can also be easily printed. **It is suggested that you run this function on a backup copy of your SQL database since it WILL permanently delete records!** 

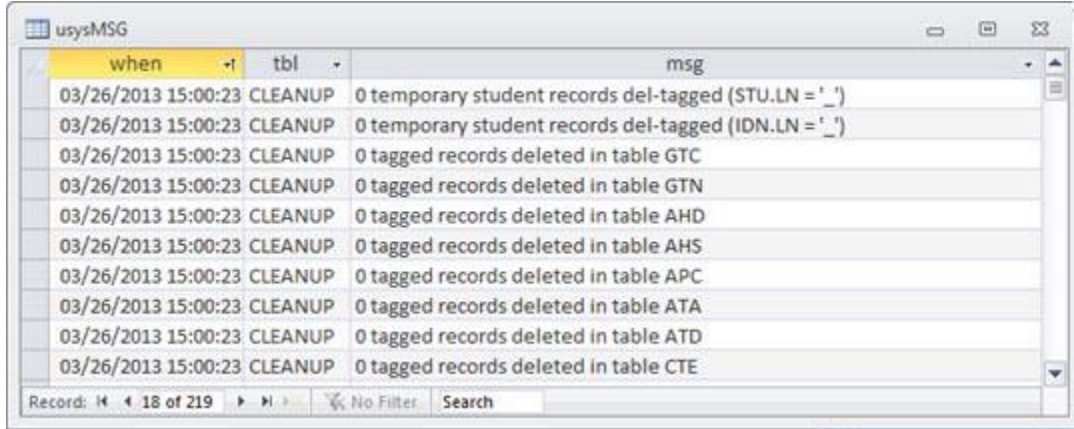

## **Fix ENR Records**

This process is now available in Web.

#### **Force New Cache**

After making changes to data via Management Studio, Enterprise Manager or Query Analyzer the **Force New Cache** function can be run. This will force each User's computer to compare the date time stamp field (DTS) of the cache database on their computers to the SQL database based on the time displayed upon forcing the new cache.

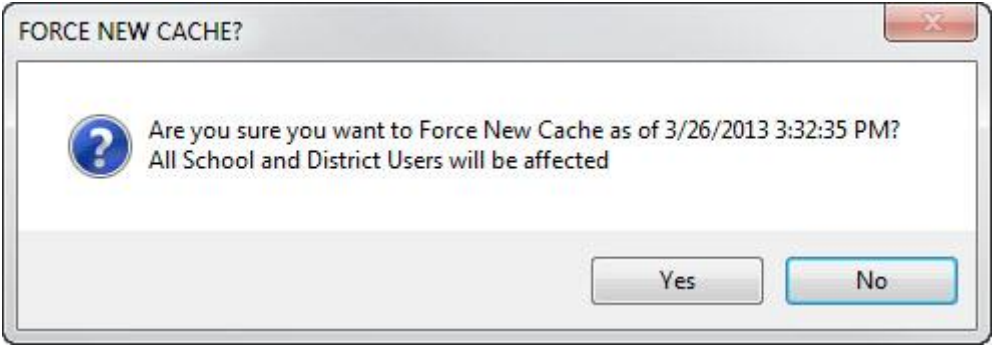

#### **View Recent Database Changes**

Database changes made to the AeriesCS version that you are running can be reviewed in **View Recent Database Changes.** The default Enter Max Days is 30. You may change the number of days to review previous changes.

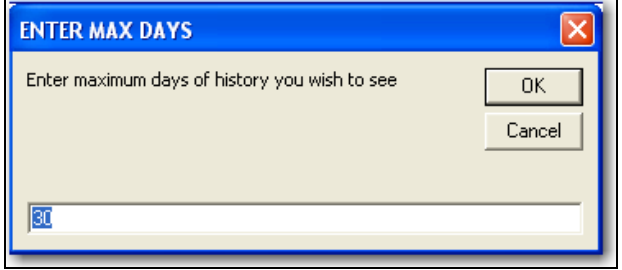

The following is an example of the report.

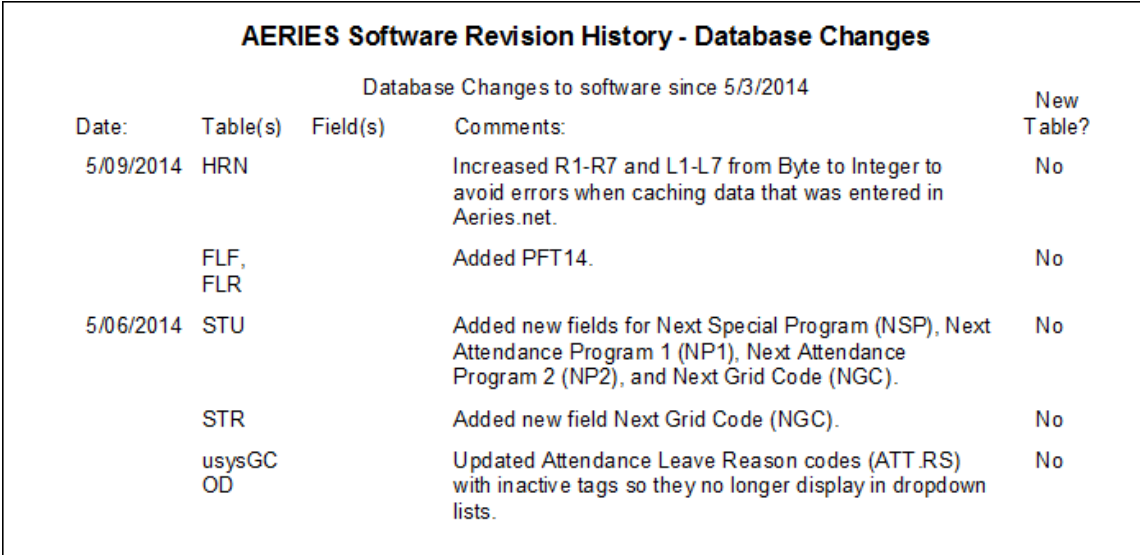

### **Setup Forms**

#### **Client Server Security (Limit School Codes)**

The **Client Server Security (Limit School Codes)** will allow you to select which schools a user may or may not access and select to **Enforce School Restrictions for All Users**. For example, if I de-select school 992 for user **bob** a check mark will no longer display.

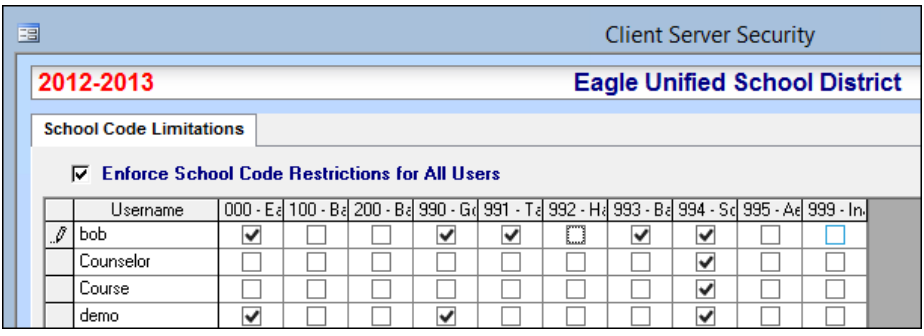

When the user **bob** tries to login to school 992 the form will no longer allow him access. The login form will now be bright orange with **SCHOOL NOT AVAILABLE TO USER** displayed at the bottom of the form. **The Admin user MUST be given access to all schools to avoid being "locked out" of the database.**

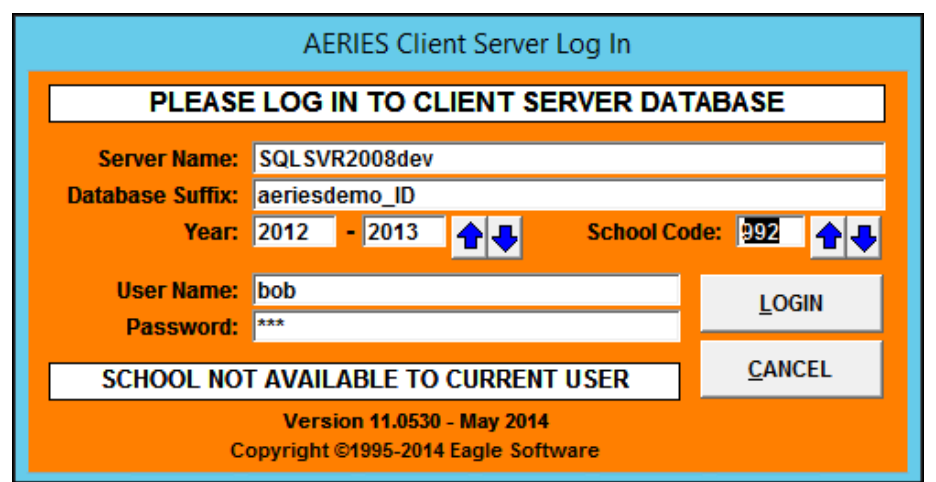

### **Define School Based Codes**

The **Define School Based Codes** form allows you select fields from tables and give permission to the schools to setup their own codes for these fields in the **COD** table. Each school can then enter their own choice of codes and descriptions for these table/fields.

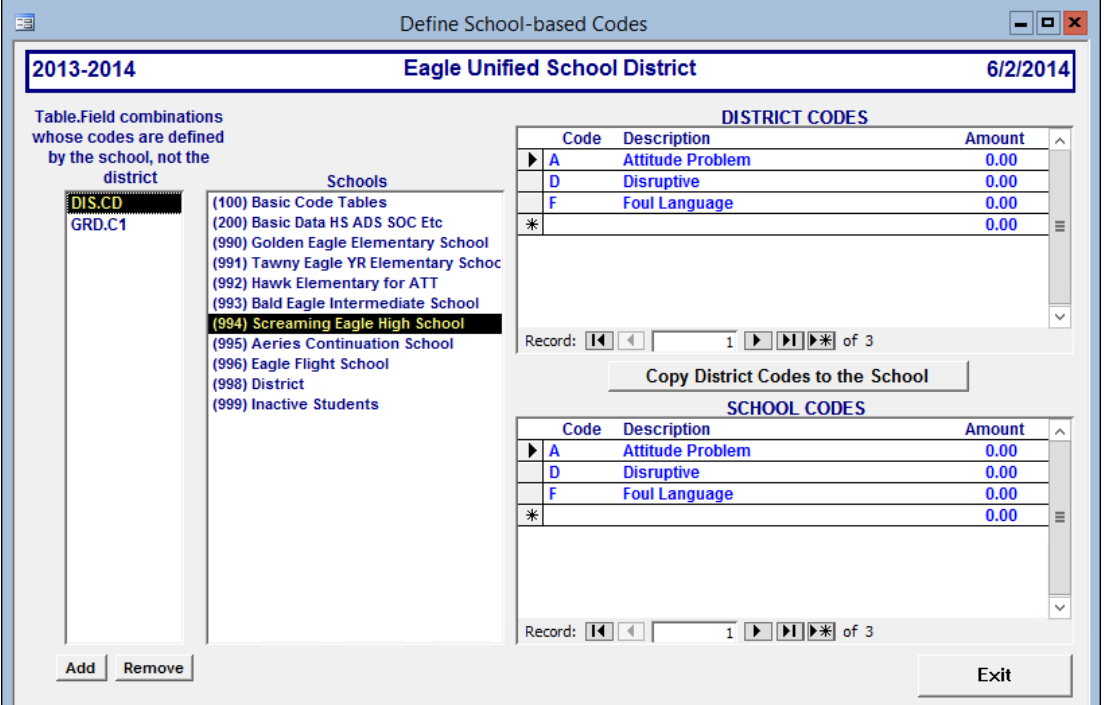

The **Define School Based Codes** form is fairly easy to use. After clicking the **Add** button a text box will display to enter the table and field name, such as, **STU.LF**.

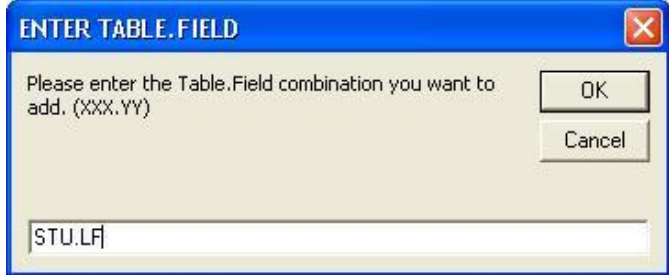

After clicking the mouse on the **OK** button a message will display verifying that you want to allow the schools to define their own codes. Click the mouse on the **Yes** button to allow you to copy down the current district codes. A message will display **Copy District Codes to Schools**. Click the mouse on the **Yes** button.

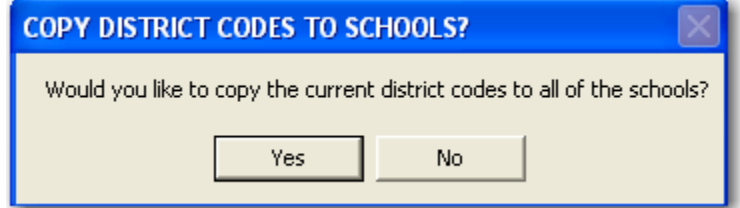

The program will then add the table and field name to the **TFR** (Table Field Rules) table which will give the school permission to define the table/field code. The right hand side of the form will also display the current District codes as well as the School codes for the table/field and school selected on the left hand side. The option **Copy District Codes to the School** is also available to copy the **District Codes** down to the School site to replace the schools current codes with the district codes.

## **Define Student Table Relationships**

Within **Aeries Client Server** there are a large number of tables that are Student Related. Most tables are student related by **School Number (SC)** and **Student Number (SN)** and are unique for an individual instance of a student/STU record. But some tables are **Permanent ID (ID)** based and are consistent across all instances of a student, such as **Special Ed (CSE)** and **Language Assessment (LAC)** tables.

By default, most tables are related to **STU** based on **School Code** and **Student Number**. But if the district chooses, the relationship of the **Student Related Tables** can be changed over very easily to **Permanent ID (ID)** based, as long as the tables that want to be changed currently do not contain any data. It is suggested that this process be performed immediately after a new database has been created for the new school year and does not contain any data.

The **Define Student Table Relationships** form is available in the **AdminCS** application and allows you to select any student related table that does not contain data and convert them from SC, SN to ID based. One exception is that **ALL** Medical tables **MUST** be changed to ID based at the same time and **NONE** of these tables can contain any data. These tables include **MED, MHS, IMM, DNT, HRN, HWO, MII, MLG, MLM, MNO, SCO and VSN.** 

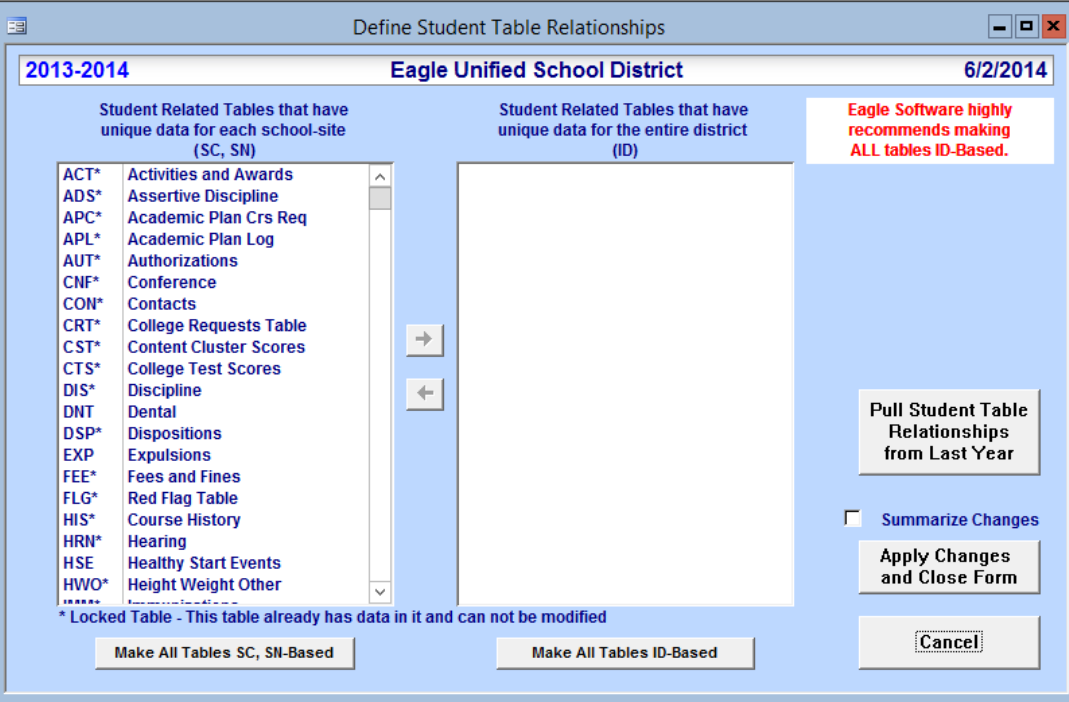

For example, the **DNT Dental** table has been selected below. The following message displays. This is because other medical tables such as **HWO Height Weight Other** contain data. Those tables display an asterisk (\*) next to the table name.

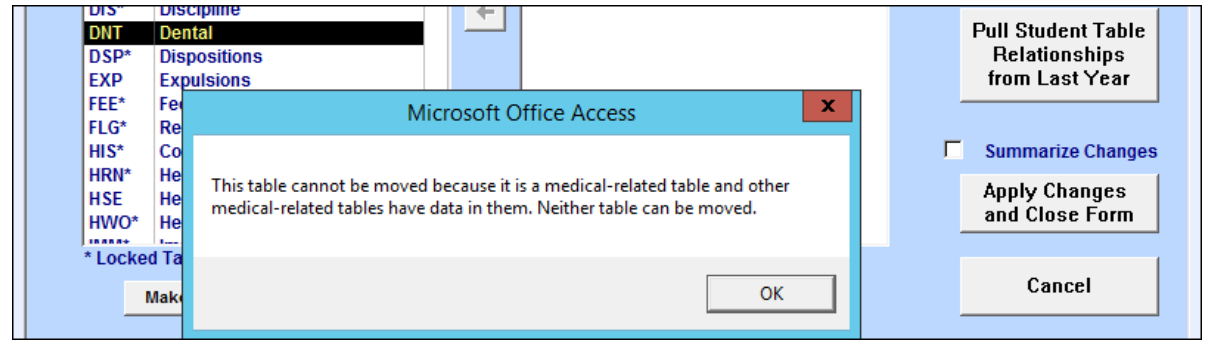

If the **DNT Dental** table was selected and **ALL** other remaining medical tables did not contain data all tables would automatically be selected. The left side of the **Define Student Table Relationships** form displays the **Student Related Tables** that are **School Number (SC)** and **Student Number (SN)** based. The **Student Related Tables** listed on the right side of the form are **Permanent ID (ID)** based. Notice that there are asterisks to the right of some table names. This indicates that these tables currently have data stored within them and cannot have their relationship with **STU** changed.

To select a table to be changed to ID based, click the mouse on a **Student Related Table** and it will be hi-lited. The arrow in the middle of the form will change to dark blue.

**NOTE: If this process is being performed after the student data has already been rolled over from last year, steps can be taken to convert a table over to ID based if no data has been changed in this year's table.**

**To do this, sort the records in the table by date time stamp (XXX.DTS) in descending order. If NO changes have been made to this table since the data was rolled over, the data in this table can be deleted. You may use Enterprise Manager or Query Analyzer to delete the data. The table can then be converted over to ID based and the table updated again with last years data using the forms available in Aeries.**

Click the mouse on the arrow and the table selected will now display on the right side of the form. Select all tables to be converted. After all tables have been selected click the mouse on the **Apply Changes and Close Form** button at the bottom of the form. All tables selected will be changed over to **Permanent ID (ID)** based.

#### **Rollover/Update**

#### **New Year Cycle**

The **New Year Cycle** form displays the steps required to copy student data from last year into the new years database after it has been created in Enterprise Manager. This form gives explicit details and the steps should be followed as displayed.

Prior to beginning the Rollover process the **Pre-Roll Audit report MUST** be generated in the current year database. This report should be used to locate errors in student records that could have potential rollover issues. Various report options will display for selection and the following report can then be generated.

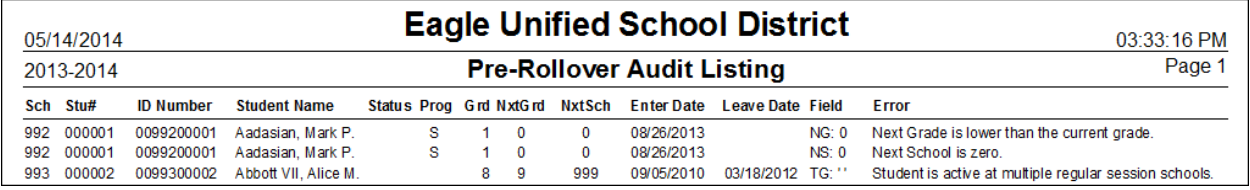

The **Define Student Table Relationships** allows the relationship of the table to be changed from **School Number (SC)** and **Student Number (SN)** to **Permanent ID (ID)** based. By default, most tables are related to **STU** based on School Code and Student Number. But if the district chooses, the relationship of the **Student Related Tables** can be changed over very easily to **Permanent ID (ID)** based, as long as the tables they want to be changed currently do not contain any data. It is required that this process be performed immediately after a new database has been created for the new school year and does not contain any data.

#### **NOTE: Detailed documentation is available for the New Year Cycle form on the downloads page under Client Server. Documents include Creating Next Years Database and Update Student Data.**

The **Copy Aeries Tables from Last Year** program will allow you to copy over the security data set up in the previous year's SQL Server database. The option is available to select only certain schools' data to be copied over to the New Year database instead of all schools.

It is important that in the New Year's database, only copy last year's regular schools, excluding summer schools, certain specialty schools or the inactive school. Only the regular schools roll together.

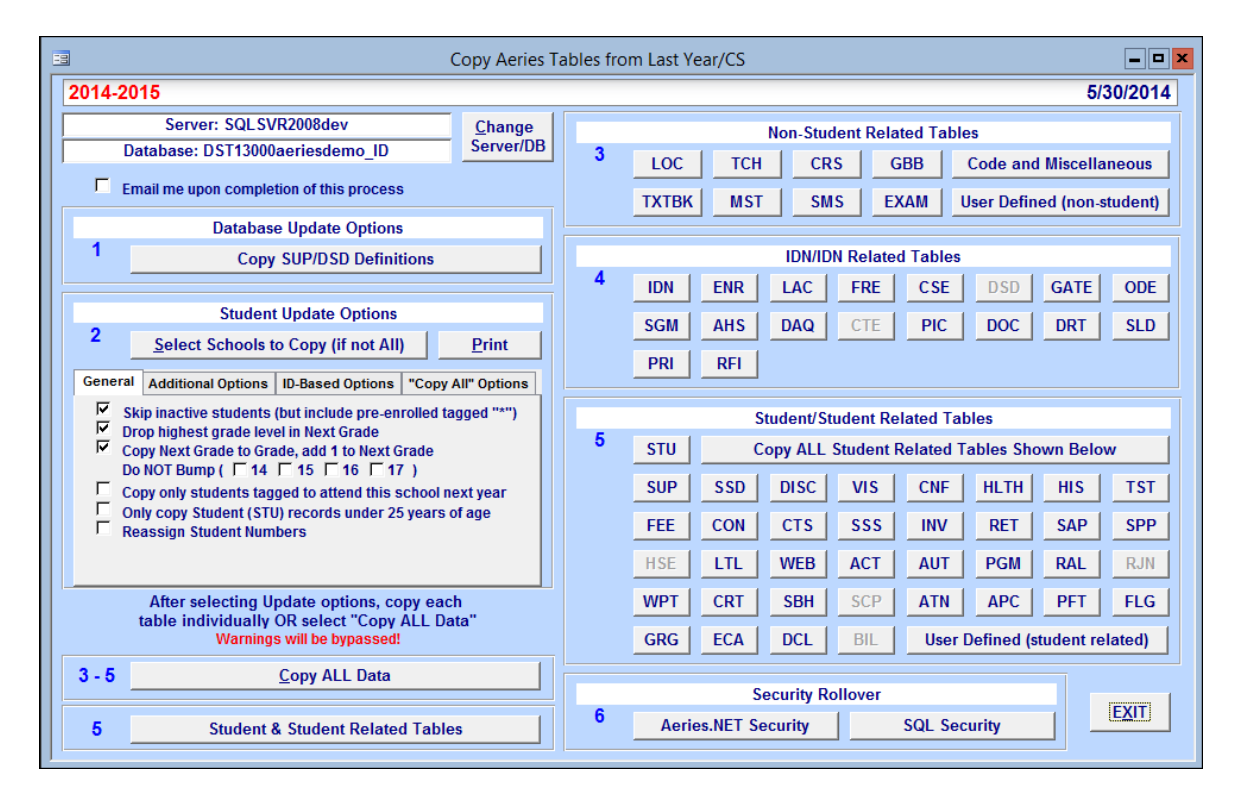

The **Update Student Data from Last Year** allows you to update the new year database from the current year database after all student information has been updated into the current year, such as grades, special education, language assessment, etc. You MUST run this Update feature to update your preenrolled students and move students from one school to their next school.

![](_page_9_Picture_183.jpeg)

The **Print Missing Students Report Options** allows you to compare last year's database to the New Year database and will generate a report with missing students.

![](_page_10_Picture_32.jpeg)

The **Copy Inactive Students from all Schools** will allow inactive students to be rolled over into the Inactive School once it has been setup at the end of the school year. This roll over will copy all of the students demographics, history etc. If this student then becomes active at another school this data can be copied over from the Inactive Schools database.

![](_page_10_Picture_33.jpeg)

The **Update Scheduled Processes** button will update the database year for the scheduled processes (i.e., Progress Report Email, Early Warning Update) that are run through the **Aeries Reporting Database**. This should not be done until the current school year is complete and the new school year is in effect.

A **Login** form will display that will access the **Aeries Reporting** database. Verify the server and database are correct and make any changes if needed. Enter the user **Password** and click the mouse on the **Login** button.

![](_page_11_Picture_64.jpeg)

After logging in the screen will turn green and the processes that will be updated will be listed. Click on the **Update Year** button to update the database year field in the Scheduled Processes table.

#### **NOTE: the Scheduled Processes should not be updated until the school year is complete and the new school year is being used.**

#### **Create Master Cache Database**

The **Display/Update Tables to Keep in the Master Cache** allows you to select specific tables that will be created within the Master Cache.

![](_page_12_Picture_51.jpeg)

After the specific tables have been selected the **Create and Compact the Master Cache Database** is utilized to create the master cache, which is then zipped and pushed out to sites overnight for the district Aeries users. This district database cache can be created at the time of a new update. This process can save on the amount of traffic on your WAN after a new update has been applied.

![](_page_12_Picture_52.jpeg)

### **View All Forms and View All Reports**

There are two buttons at the bottom of the form which contain a large number of programs and reports that can be used in **AdminCS**.